# Sentral Finance – Fee + Receipt

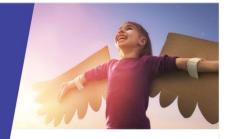

# Key highlights

#### Why use this feature?

Designed for over-the-counter payments like uniform items and fundraising

Combines the Standalone Fees and receipting process in one

#### What this feature offers

Quick and easy all-inclusive processing and payment receipting

#### **Prerequisites**

- Fee structure in place
- Fee item

#### Create fee

- 1. Go to Finance module | Fee Creation | Fee + Receipt.
- Enter the Fee run name.
  This is a unique mandatory field not visible to parents.
- Select the date and time for the Fee + Receipt.
  This defaults to today's date and time, which you can override if required.
- Select the payment method. If Cash:

Enter deposit date and select Apply.
 If Cheque:

- Enter the cheque number.
- Enter the cheque BSB.
- Enter the bank account.
- Enter the bank account name.
- Enter the bank deposit date.
- o Select Apply.
- If EFTPOS:

• Enter the terminal identifier and select Apply. If Money Order (MO):

- Enter the MO payee name and number.
- Select Apply.
- 5. Select the till associated with the payment.
- 6. Select the fee items to charge.

This automatically populates the additional costing elements – Fee Category, Internal Order, Cost Centre and Amount. However, you can override these if required.

- 7. If you have further charges to include, then continue to select Add Line Item as necessary.
- 8. Select a Group by option:
  - Contact to create fees by grouped contacts
  - Student to create fees by student.
- 9. Select a Bill to option:
  - Student to bill fees to students.
    Fee line items will show which students the bills are linked to.
  - Contact to bill fees at a contact level.
    The fee line items will not have any links to students.

# Link to activity

- 10. Linking to an activity created in the Activity module?
  - If Yes, select the activity from the list.
    Select this option when the Fee + Receipt is to accompany an activity created in the Activity module.
  - o If No, skip this field.

### Select who to bill

- 11. Select who to bill. Options include:
  - o School Years
  - o Roll Classes
  - o Classes
  - Activity Groups
  - o Student Flags
  - Previous Billing Runs
  - Individual student or contact using Search Student and Search Contacts on the right.

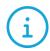

You can create a non-student contact on the fly by selecting the Add non-student Contact link. This creates an Adhoc Contact record.

- 12. Search for students.
- 13. Remove any students that shouldn't be billed.
- 14. Select Add Selected.

SENTRAL

## Update dollar amounts

15. Need to update the dollar amount for a student?

- If Yes, select Edit ( ) next to the student's name. Enter the new dollar amount.
- o If no, skip this step.

#### **Preview fees**

- 16. Select Generate and then review the fees being created.
  - Select Details to view the details of a fee.

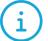

You can export data to a CSV file for ease of use, analysis and calculation.

- 17. Select Run to preview the fees.
- 18. Select Generate to create the fee + receipt.

Need more information?

Finance User Guide

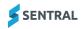